**SMART ARM-based Microcontrollers**

# <span id="page-0-0"></span>Atmel

## **SAM G55 Xplained Pro**

#### **USER GUIDE**

## **Preface**

The Atmel<sup>®</sup> SAM G55 Xplained Pro evaluation kit is a hardware platform to evaluate the ATSAMG55J19 microcontroller.

This kit is supported by the Atmel Studio integrated development platform and provides easy access to the features of the Atmel ATSAMG55J19. It provides the information to integrate the device in a customer design.

The Xplained Pro MCU series evaluation kits include an on-board Embedded Debugger and external tools are not necessary to program or debug the ATSAMG55J19.

The Xplained Pro extension series evaluation kits offer additional peripherals to extend the features of the board and ease the development of customer designs.

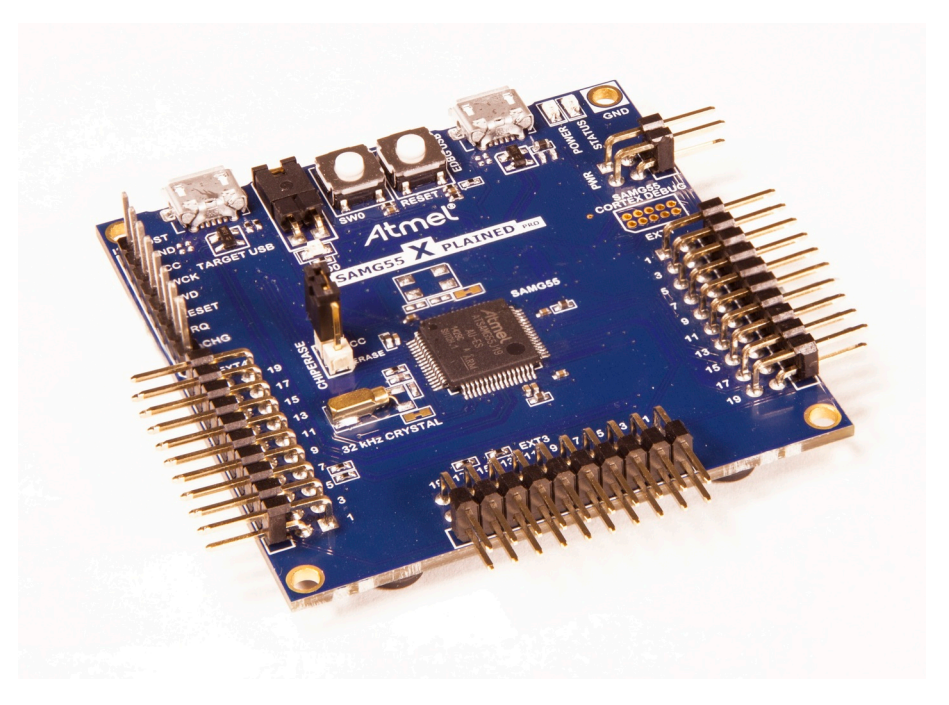

## **Table of Contents**

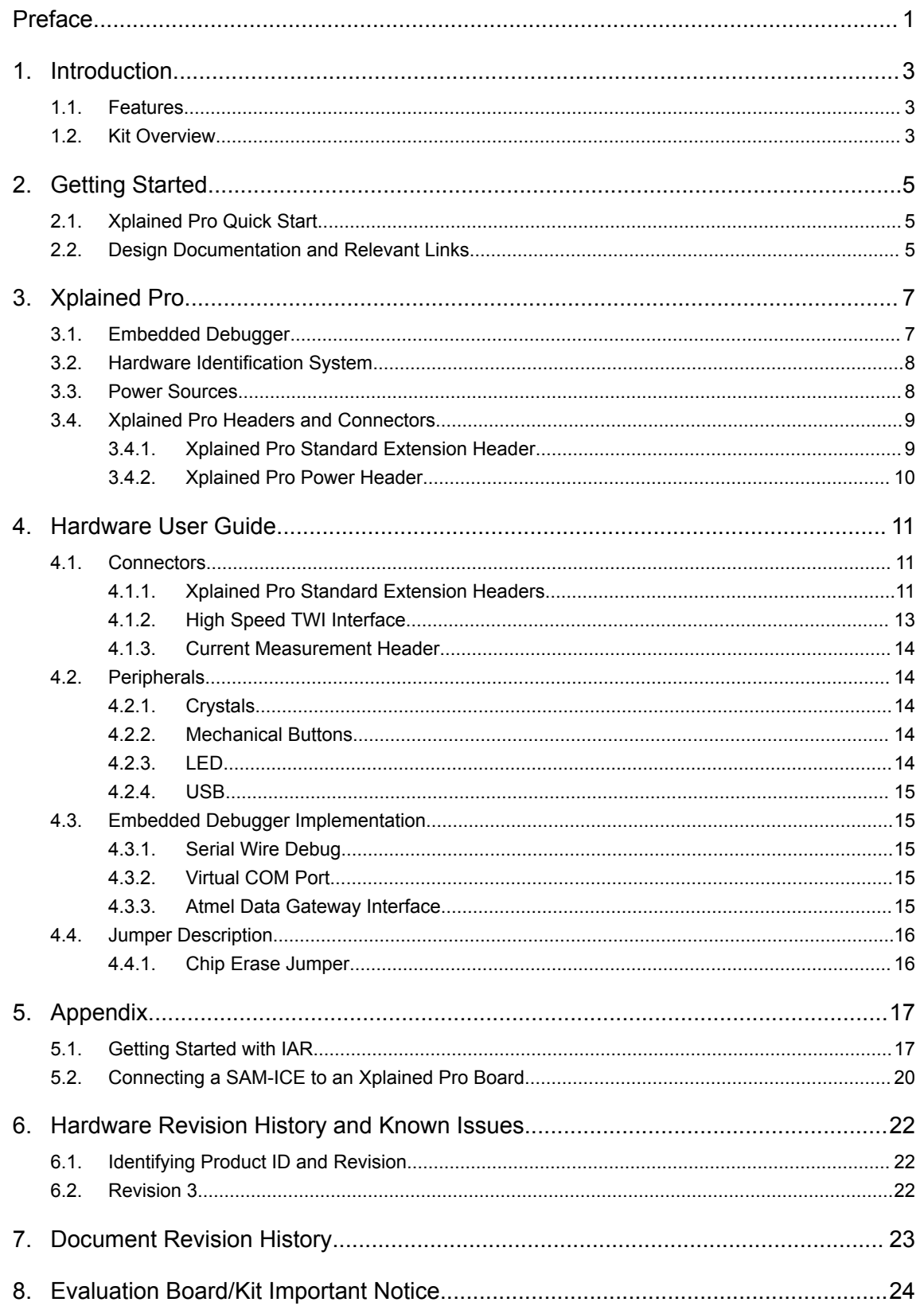

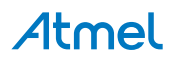

## <span id="page-2-0"></span>**1. Introduction**

#### **1.1. Features**

- Atmel ATSAMG55J19 microcontroller
- Embedded debugger (EDBG)
	- USB interface
	- Programming and debugging (target) through Serial Wire Debug (SWD)
	- Virtual COM-port interface to target via UART
	- Atmel Data Gateway interface (DGI) to target via USART or TWI
	- Four GPIOs connected to target for code instrumentation
	- Target USB connection with Host and Device support
- Digital I/O
	- Two mechanical buttons (including one reset button)
	- One user LED
	- Three extension headers
	- I<sup>2</sup>C interface for SAM G55 high speed I2C slave
- Three possible power sources
	- External power
	- Embedded debugger USB
	- Target USB
- 32kHz crystal

#### **1.2. Kit Overview**

The Atmel SAM G55 Xplained Pro evaluation kit is a hardware platform to evaluate the Atmel ATSAMG55J19.

The kit offers a set of features that enables the SAM G55 user to get started using the SAM G55's peripherals right away and to get an understanding of how to integrate the SAM G55 in their own design.

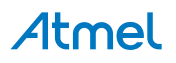

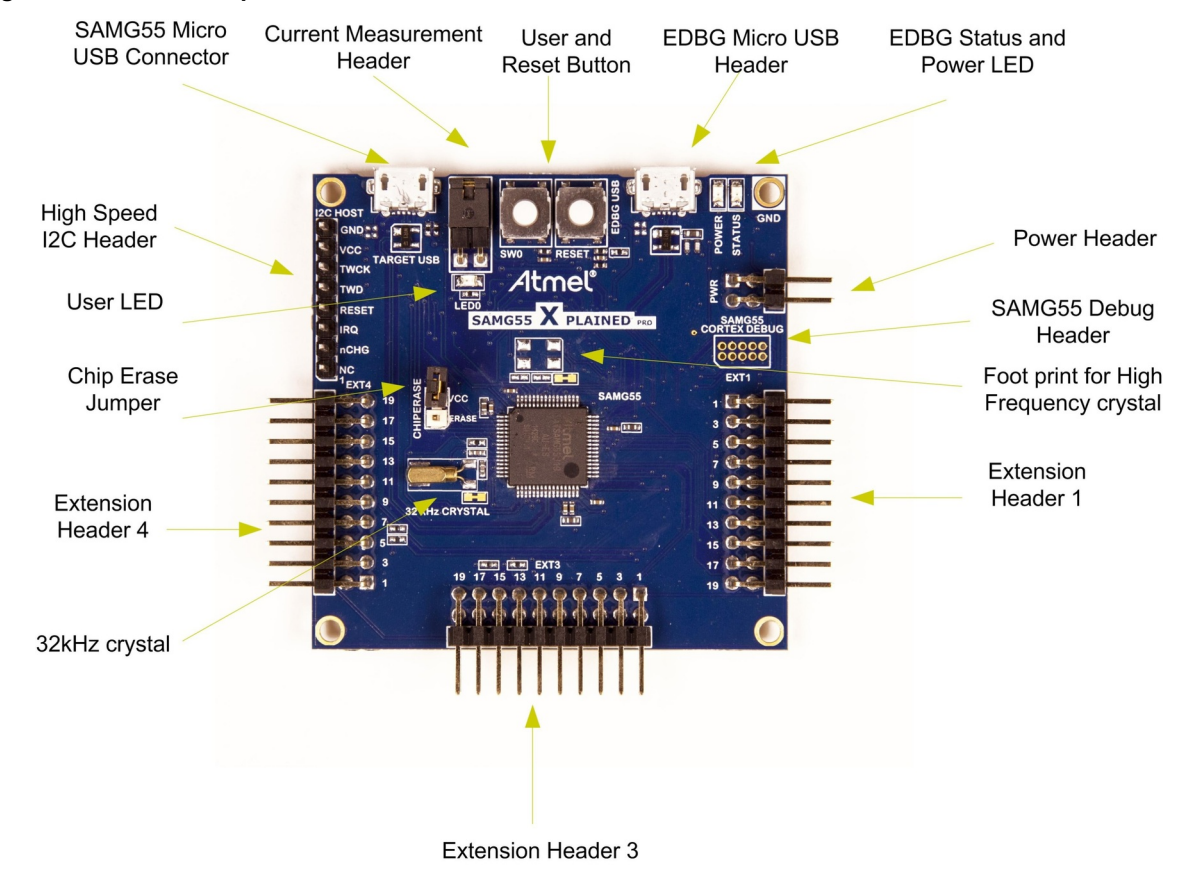

#### **Figure 1-1. SAM G55 Xplained Pro Evaluation Kit Overview**

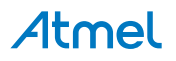

## <span id="page-4-0"></span>**2. Getting Started**

#### **2.1. Xplained Pro Quick Start**

Steps to start exploring the Atmel Xplained Pro platform:

- 1. Download [Atmel Studio.](http://www.atmel.com/tools/atmelstudio.aspx)
- 2. Launch Atmel Studio.
- 3. Connect a USB cable (Standard-A to Micro-B or Micro-AB) between the PC and the DEBUG USB port on the kit.

When the Xplained Pro MCU kit is connected to your computer for the first time, the operating system will perform a driver software installation. The driver file supports both 32- and 64-bit versions of Microsoft® Windows<sup>®</sup> XP, Windows Vista®, Windows 7, Windows 8, Windows 10, and Windows Server 2012.

Once the Xplained Pro MCU board is powered the green power LED will be lit and Atmel Studio will auto detect which Xplained Pro MCU- and extension board(s) are connected. Atmel Studio will present relevant information like datasheets and kit documentation. The kit landing page in Atmel Studio also has the option to launch Atmel Software Framework (ASF) example applications for the kit. The SAM G55 device is programmed and debugged by the on-board Embedded Debugger and therefore no external programmer or debugger tool is needed.

#### **2.2. Design Documentation and Relevant Links**

The following list contains links to the most relevant documents and software for the SAM G55 Xplained Pro.

- **[Xplained products](http://www.atmel.com/XplainedPro)** Atmel Xplained evaluation kits are a series of easy-to-use evaluation kits for Atmel microcontrollers and other Atmel products. For low pin-count devices the Xplained Nano series provides a minimalistic solution with access to all I/O pins of the target microcontroller. Xplained Mini kits are for medium pin-count devices and adds Arduino Uno compatible header footprint and a prototyping area. Xplained Pro kits are for medium to high pin-count devices, they features advanced debugging and standardized extensions for peripheral functions. All these kits have on board programmers/debuggers which creates a set of low-cost boards for evaluation and demonstration of features and capabilities of different Atmel products.
- **[Atmel Studio](http://www.atmel.com/tools/atmelstudio.aspx)** Free Atmel IDE for development of C/C++ and assembler code for Atmel microcontrollers.
- **[Atmel sample store](http://www.atmel.com/system/samplesstore)** Atmel sample store where you can order samples of devices.
- **[EDBG User Guide](http://www.atmel.com/Images/Atmel-42096-Microcontrollers-Embedded-Debugger_User-Guide.pdf)** User guide containing more information about the on-board Embedded Debugger.
- **[IAR Embedded Workbench](https://www.iar.com/iar-embedded-workbench/arm/)<sup>®</sup> for ARM<sup>®</sup>** This is a commercial C/C++ compiler that is available for ARM $^{\circ}$ . There is a 30 day evaluation version as well as a code size limited kick-start version available from their website. The code size limit is 16KB for devices with M0, M0+, and M1 cores and 32KB for devices with other cores.
- **[Atmel Data Visualizer](https://gallery.atmel.com/Products/Details/5aa847a5-3d28-4486-91ad-c7a2945d31f2)** Atmel Data Visualizer is a program used for processing and visualizing data. Data Visualizer can receive data from various sources such as the Embedded Debugger Data Gateway Interface found on Xplained Pro boards and COM ports.
- **[Hardware Users Guide in PDF format](http://www.atmel.com/Images/Atmel-42389-SAM-G55-Xplained-Pro_User-Guide.pdf)** PDF version of this User Guide.
- **[Design Documentation](http://www.atmel.com/Images/Atmel-42389-SAM-G55-Xplained-Pro_User-Guide.zip)** Package containing CAD source, schematics, BOM, assembly drawings, 3D plots, layer plots etc.

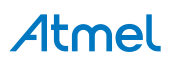

• **[SAM G55 Xplained Pro on the Atmel website](http://www.atmel.com/tools/ATSAMG55-XPRO.aspx)** - Atmel website link.

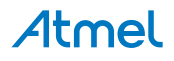

## <span id="page-6-0"></span>**3. Xplained Pro**

Xplained Pro is an evaluation platform that provides the full Atmel microcontroller experience. The platform consists of a series of Microcontroller (MCU) boards and extension boards, which are integrated with Atmel Studio, have Atmel Software Framework (ASF) drivers and demo code, support data streaming, and more. Xplained Pro MCU boards support a wide range of Xplained Pro extension boards, which are connected through a set of standardized headers and connectors. Each extension board has an identification (ID) chip to uniquely identify which boards are connected to an Xplained Pro MCU board. This information is used to present relevant user guides, application notes, datasheets, and example code through Atmel Studio.

#### **3.1. Embedded Debugger**

The SAM G55 Xplained Pro contains the Atmel Embedded Debugger (EDBG) for on-board debugging. The EDBG is a composite USB device of three interfaces; a debugger, Virtual COM Port, and a Data Gateway Interface (DGI).

Together with Atmel Studio, the EDBG debugger interface can program and debug the ATSAMG55J19. On SAM G55 Xplained Pro, the SWD interface is connected between the EDBG and the ATSAMG55J19.

The Virtual COM Port is connected to a UART on the ATSAMG55J19 and provides an easy way to communicate with the target application through terminal software. It offers variable baud rate, parity, and stop bit settings. Note that the settings on the ATSAMG55J19 must match the settings given in the terminal software.

**Info:**  The virtual COM port in the EDBG requires the terminal software to set the data terminal ready (DTR) signal to enable the UART pins connected to the ATSAMG55J19. If the DTR signal is not enabled the UART pins on the EDBG is kept in high-z (tristate) rendering the COM port unusable. The DTR signal is set automatically by some terminal software, but it may have to be manually enabled in your terminal.

The DGI consists of several physical interfaces for communication with the host computer. Communication over the interfaces is bidirectional. It can be used to send events and values from the ATSAMG55J19 or as a generic printf-style data channel. Traffic over the interfaces can be timestamped on the EDBG for more accurate tracing of events. Note that timestamping imposes an overhead that reduces maximal throughput. [Atmel Data Visualizer](https://gallery.atmel.com/Products/Details/5aa847a5-3d28-4486-91ad-c7a2945d31f2) is used to send and receive data through DGI.

The EDBG controls two LEDs on SAM G55 Xplained Pro; a power LED and a status LED. The table below shows how the LEDs are controlled in different operation modes.

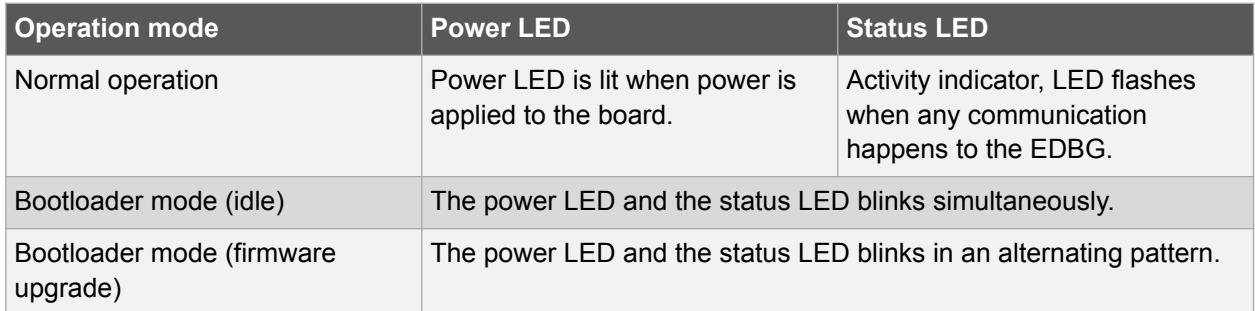

#### **Table 3-1. EDBG LED Control**

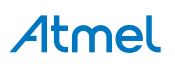

<span id="page-7-0"></span>For further documentation on the EDBG, see the [EDBG User Guide.](http://www.atmel.com/Images/Atmel-42096-Microcontrollers-Embedded-Debugger_User-Guide.pdf)

#### **3.2. Hardware Identification System**

All Xplained Pro compatible extension boards have an Atmel ATSHA204 CryptoAuthentication™ chip mounted. This chip contains information that identifies the extension with its name and some extra data. When an Xplained Pro extension is connected to an Xplained Pro MCU board the information is read and sent to Atmel Studio. The Atmel Kits extension, installed with Atmel Studio, will give relevant information, code examples, and links to relevant documents. The table below shows the data fields stored in the ID chip with example content.

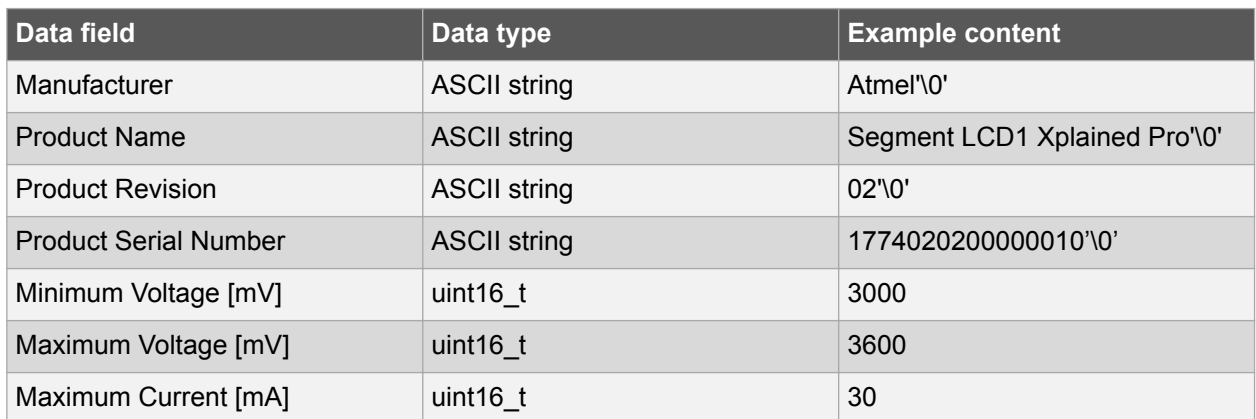

#### **Table 3-2. Xplained Pro ID Chip Content**

#### **3.3. Power Sources**

The SAM G55 Xplained Pro kit can be powered by several power sources as listed in the table below.

| <b>Power input</b>              | <b>Voltage requirements</b>                                                                             | <b>Current requirements</b>                                                                                                    | <b>Connector marking</b> |
|---------------------------------|----------------------------------------------------------------------------------------------------|----------------------------------------------------------------------------------------------------|--------------------------|
| <b>External power</b>           | 5V ±2% (±100mV) for<br>USB host operation.<br>4.3V to 5.5V if USB host<br>operation is not<br>required. | Recommended<br>minimum is 1A to be<br>able to provide enough<br>current for connected<br>USB devices and the<br>board itself.<br>Recommended<br>maximum is 2A due to<br>the input protection<br>maximum current<br>specification. | <b>PWR</b>               |
| Embedded debugger<br><b>USB</b> | 4.4V to 5.25V (according<br>to USB spec.)                                                               | 500mA (according to<br>USB spec.)                                                                                                    | <b>DEBUG USB</b>         |
| <b>Target USB</b>               | 4.4V to 5.25V (according<br>to USB spec.)                                                               | 500mA (according to<br>USB spec.)                                                                                                    | <b>TARGET USB</b>        |

**Table 3-3. Power Sources for SAM G55 Xplained Pro**

The kit will automatically detect which power sources are available and choose which one to use according to the following priority:

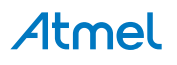

- <span id="page-8-0"></span>1. External power.
- 2. Embedded Debugger USB.
- 3. Target USB.

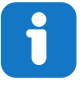

**Info:**  External power is required when 500mA from a USB connector is not enough to power the board with possible extension boards. A connected USB device in a USB host application might easily exceed this limit.

#### **3.4. Xplained Pro Headers and Connectors**

#### **3.4.1. Xplained Pro Standard Extension Header**

All Xplained Pro kits have one or more dual row, 20-pin, 100mil extension header. Xplained Pro MCU boards have male headers, while Xplained Pro extensions have their female counterparts. Note that all pins are not always connected. All connected pins follow the defined pin-out description in the table below.

The extension headers can be used to connect a variety of Xplained Pro extensions to Xplained Pro MCU boards or to access the pins of the target MCU on Xplained Pro MCU boards directly.

| Pin number     | <b>Name</b>              | <b>Description</b>                                                                     |
|----------------|--------------------------|----------------------------------------------------------------------------------------|
| 1              | ID                       | Communication line to the ID chip on an extension board                                |
| $\overline{2}$ | <b>GND</b>               | Ground                                                                                 |
| 3              | $ADC(+)$                 | Analog to digital converter, alternatively positive part of differential<br><b>ADC</b> |
| $\overline{4}$ | $ADC(-)$                 | Analog to digital converter, alternatively negative part of differential<br><b>ADC</b> |
| 5              | GPIO1                    | General purpose I/O                                                                    |
| 6              | GPIO <sub>2</sub>        | General purpose I/O                                                                    |
| 7              | $PWM(+)$                 | Pulse width modulation, alternatively positive part of differential<br><b>PWM</b>      |
| 8              | $PWM(-)$                 | Pulse width modulation, alternatively negative part of differential<br><b>PWM</b>      |
| 9              | IRQ/GPIO                 | Interrupt request line and/or general purpose I/O                                      |
| 10             | SPI_SS_B/<br><b>GPIO</b> | Slave select for SPI and/or general purpose I/O                                        |
| 11             | $I^2C$ _SDA              | Data line for I <sup>2</sup> C interface. Always implemented, bus type.                |
| 12             | $I^2C$ <sub>_SCL</sub>   | Clock line for I <sup>2</sup> C interface. Always implemented, bus type.               |
| 13             | UART_RX                  | Receiver line of target device UART                                                    |
| 14             | UART_TX                  | Transmitter line of target device UART                                                 |

**Table 3-4. Xplained Pro Standard Extension Header**

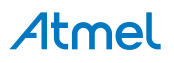

<span id="page-9-0"></span>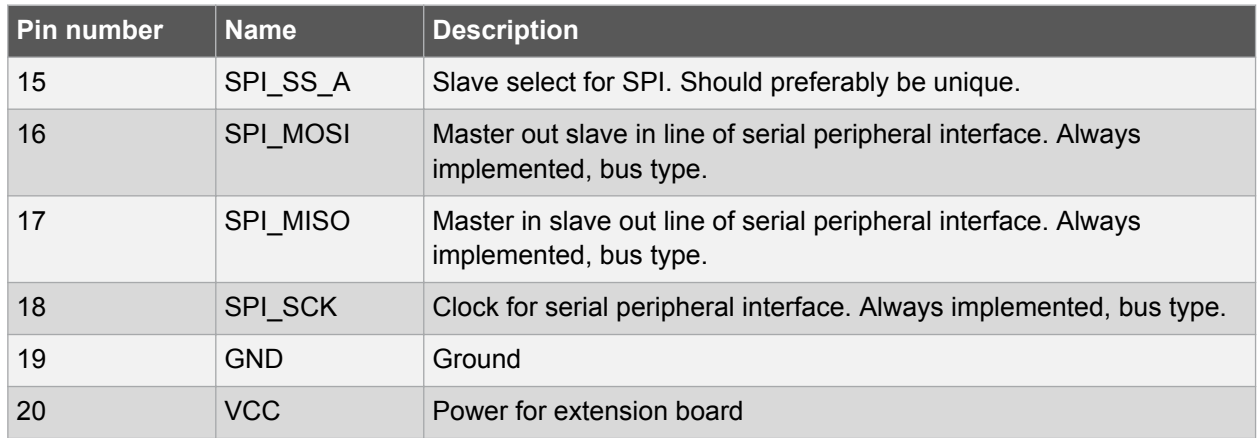

#### **3.4.2. Xplained Pro Power Header**

The power header can be used to connect external power to the SAM G55 Xplained Pro kit. The kit will automatically detect and switch to any external power if supplied. The power header can also be used as supply for external peripherals or extension boards. Care must be taken not to exceed the total current limitation of the on-board regulator when using the 3.3V pin.

#### **Table 3-5. Xplained Pro Power Header**

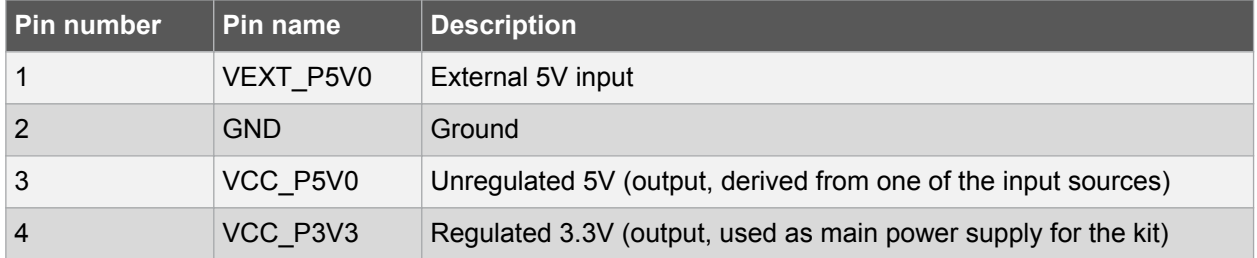

## <span id="page-10-0"></span>**4. Hardware User Guide**

#### **4.1. Connectors**

This chapter describes the implementation of the relevant connectors and headers on SAM G55 Xplained Pro and their connection to the ATSAMG55J19. The tables of connections in this chapter also describes which signals are shared between the headers and on-board functionality.

#### **4.1.1. Xplained Pro Standard Extension Headers**

The SAM G55 Xplained Pro headers EXT1, EXT3, and EXT4 offer access to the I/O of the microcontroller in order to expand the board by connecting extensions to the board. All these headers comply with the Xplained Pro standard extension header specification. The headers have a pitch of 2.54mm.

| Pin on EXT1        | SAM G55 pin              | <b>SAM G55 Peripheral</b><br><b>Function</b> | <b>Shared Functionality</b>                          |
|--------------------|--------------------------|----------------------------------------------|------------------------------------------------------|
| 1 [ID]             |                          |                                              | Communication line to ID chip on<br>extension board. |
| 2 [GND]            | $\overline{\phantom{a}}$ |                                              | <b>GND</b>                                           |
| $3 [ADC(+)]$       | <b>PA17</b>              | AD <sub>0</sub>                              |                                                      |
| 4 [ADC(-)]         | <b>PA18</b>              | AD1                                          |                                                      |
| 5 [GPIO1]          | <b>PA26</b>              | <b>GPIO</b>                                  | <b>UARTO RTS</b>                                     |
| 6 [GPIO2]          | <b>PA25</b>              | <b>GPIO</b>                                  | <b>UARTO CTS</b>                                     |
| $7$ [PWM(+)]       | <b>PA00</b>              | TIOA0                                        |                                                      |
| 8 [PWM(-)]         | <b>PA23</b>              | TIOA1                                        |                                                      |
| 9 [IRQ/GPIO]       | <b>PA24</b>              | WKUP11                                       |                                                      |
| 10 [SPI_SS_B/GPIO] | <b>PA29</b>              | <b>GPIO</b>                                  |                                                      |
| 11 [TWI_SDA]       | <b>PB10</b>              | TWD4                                         |                                                      |
| 12 [TWI_SCL]       | <b>PB11</b>              | TWCK4                                        |                                                      |
| 13 [USART_RX]      | <b>PA09</b>              | <b>USART RXD (URXD0)</b>                     |                                                      |
| 14 [USART_TX]      | <b>PA10</b>              | <b>USART TXD (UTXD0)</b>                     |                                                      |
| 15 [SPI_SS_A]      | <b>PA11</b>              | SPI NPCS0                                    |                                                      |
| 16 [SPI_MOSI]      | <b>PA13</b>              | <b>SPI MOSI</b>                              | EXT3 connector                                       |
| 17 [SPI_MISO]      | <b>PA12</b>              | <b>SPI MISO</b>                              | EXT3 connector                                       |
| 18 [SPI_SCK]       | <b>PA14</b>              | <b>SPI SCK</b>                               | EXT3 connector                                       |
| 19 [GND]           |                          |                                              | <b>GND</b>                                           |
| 20 [VCC]           |                          |                                              | <b>VCC</b>                                           |

**Table 4-1. Extension Header EXT1**

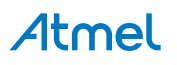

#### **Table 4-2. Extension Header EXT3**

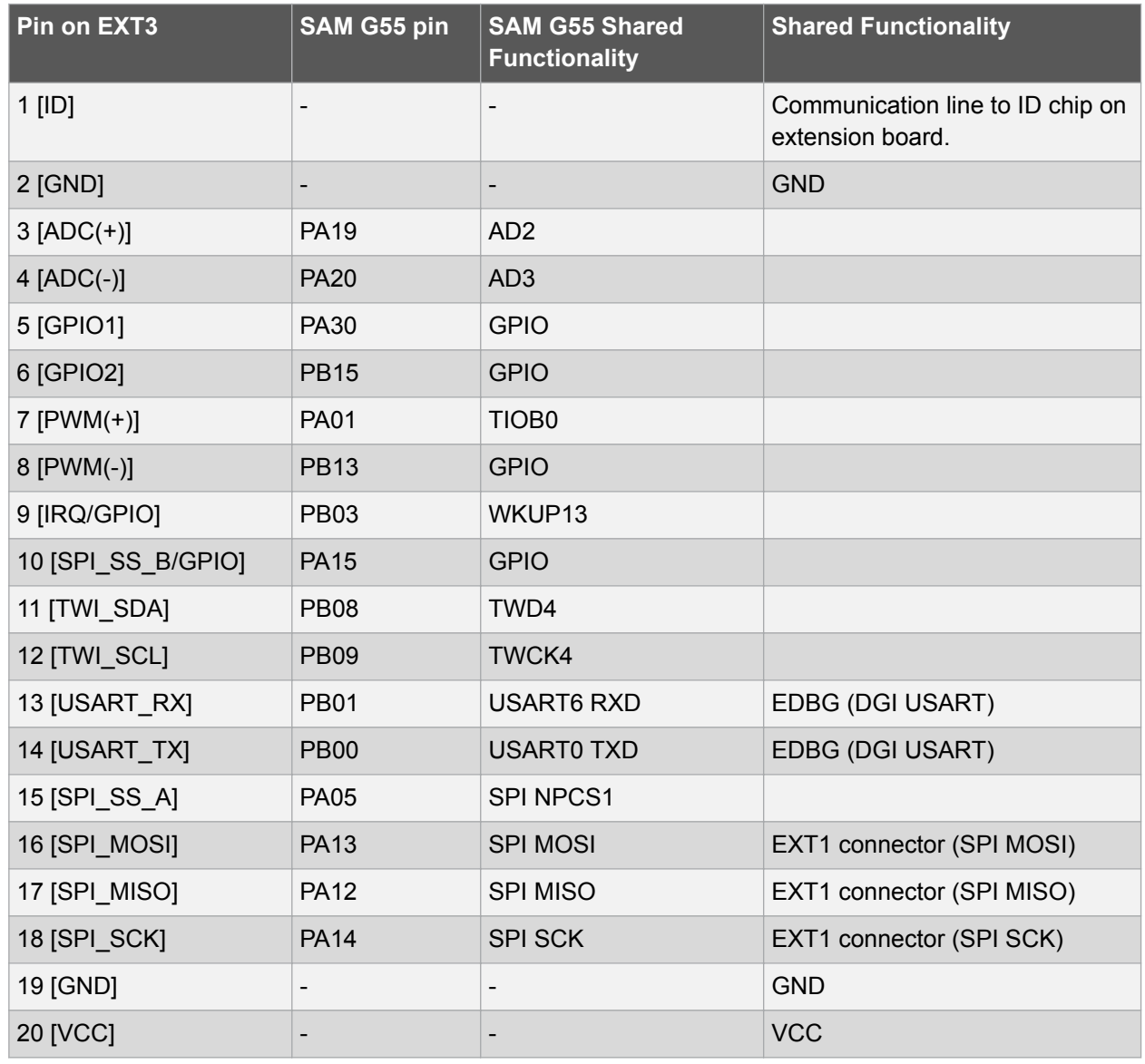

#### **Table 4-3. Extension Header EXT4**

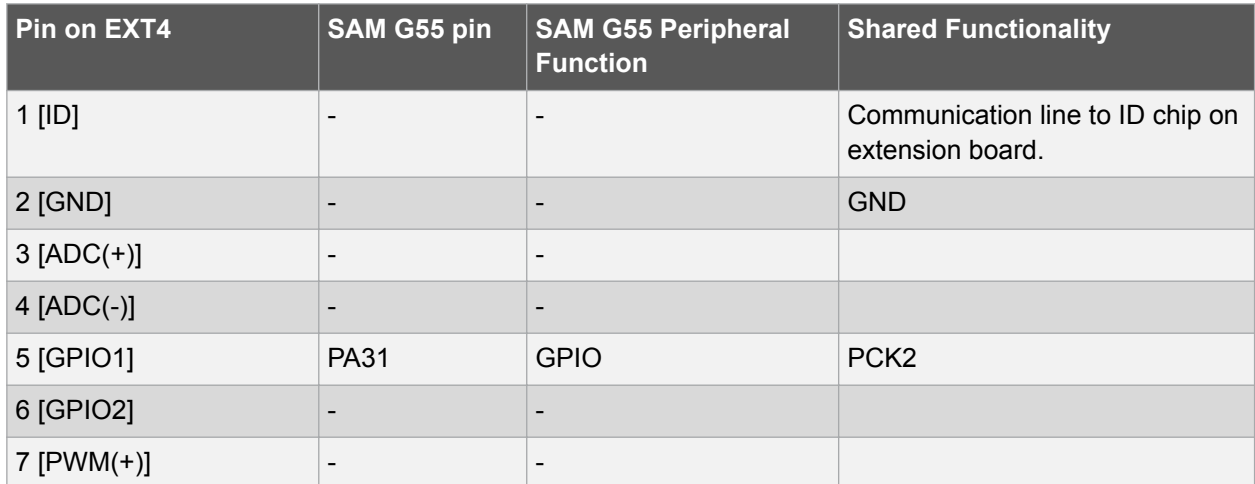

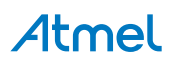

<span id="page-12-0"></span>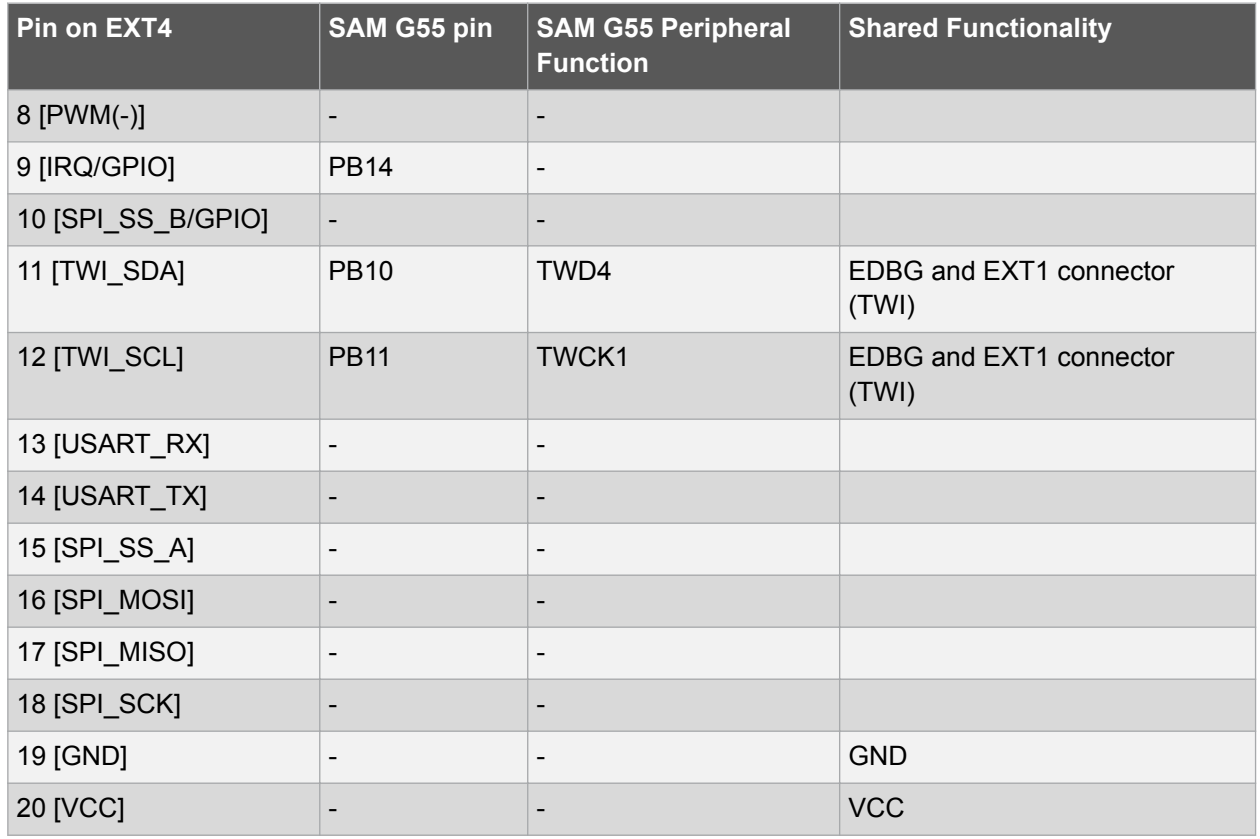

#### **4.1.2. High Speed TWI Interface**

The extension connector marked with "Host I<sup>2</sup>C" targets I<sup>2</sup>C hosts that want to connect to the SAM G55 high speed I<sup>2</sup>C slave interface. Besides I<sup>2</sup>C communication, a GPIO and the SAM G55 reset are available. The GPIO can serve as a IRQ to the host and the reset can be used by the host to reset the SAM G55.

| Pin on $I^2C$<br><b>Connector</b> | Pin on SAM G55 | <b>SAM G55</b><br>Peripheral<br><b>Function</b> | <b>Shared Functionality</b> |
|-----------------------------------|----------------|-------------------------------------------------|-----------------------------|
|                                   |                | $\overline{\phantom{a}}$                        |                             |
| $\overline{2}$                    | <b>PA01</b>    | <b>NCHG</b>                                     | TIOB <sub>0</sub>           |
| 3                                 | <b>PA16</b>    | <b>GPIO</b>                                     | WKUP7                       |
| $\overline{4}$                    | <b>RESET</b>   | Reset                                           |                             |
| 5                                 | <b>PA03</b>    | TWD <sub>0</sub>                                |                             |
| 6                                 | <b>PA04</b>    | <b>TWCK0</b>                                    |                             |
| 7                                 |                | $\overline{\phantom{a}}$                        | <b>VCC</b>                  |
| 8                                 |                |                                                 | <b>GND</b>                  |

**Table 4-4. SAM G55 High Speed I2C Slave Interface**

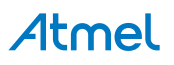

#### <span id="page-13-0"></span>**4.1.3. Current Measurement Header**

An angled 1x2, 100mil pin-header marked with MCU current measurement is located at the upper edge of the SAM G55 Xplained Pro. All power to the ATSAMG55J19 is routed through this header. To measure the power consumption of the device remove the jumper and replace it with an ammeter.

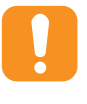

**Caution:**  Removing the jumper from the pin-header while the kit is powered may cause the ATSAMG55J19 to be powered through its I/O pins. This may cause permanent damage to the device.

#### **4.2. Peripherals**

#### **4.2.1. Crystals**

The SAM G55 Xplained Pro kit contains a 32kHz crystal mounted on it along with a footprint for a second crystal. The crystal circuit has a cut-strap next to it which can measure the oscillator safety factor. This is performed by cutting the strap and adding a resistor across the strap. More information about oscillator allowance and safety factor can be found in application note [AVR4100](http://www.atmel.com/images/doc8333.pdf).

#### **Table 4-5. External 32.768kHz Crystal**

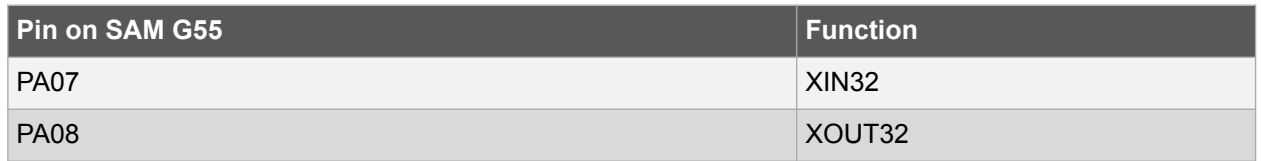

The additional crystal's pins are shared with the TWI lines in EXT3. Remove the 0Ω resistors R307 and R306 before mounting this crystal.

#### **Table 4-6. Footprint for Additional Crystal**

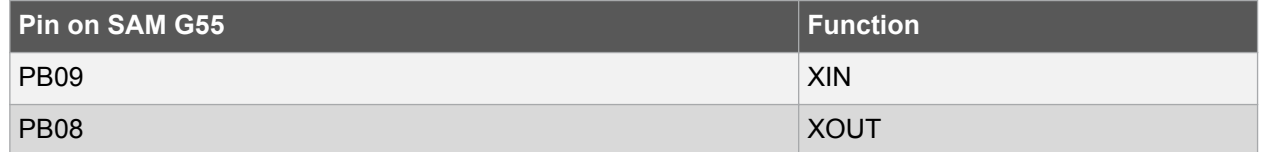

#### **4.2.2. Mechanical Buttons**

The SAM G55 Xplained Pro contains two mechanical buttons. One button is the RESET button connected to the SAM G55 reset line and the other is a generic user configurable button. When a button is pressed it will drive the I/O line to GND.

#### **Table 4-7. Mechanical Buttons**

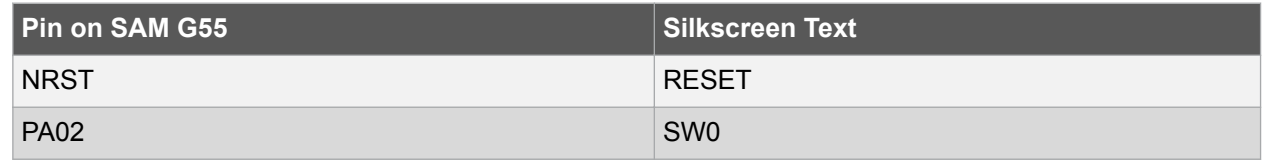

#### **4.2.3. LED**

An yellow LED is available on the SAM G55 Xplained Pro board. The LED can be activated by driving the connected I/O line to GND.

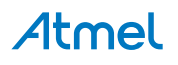

#### <span id="page-14-0"></span>**Table 4-8. LED Connections**

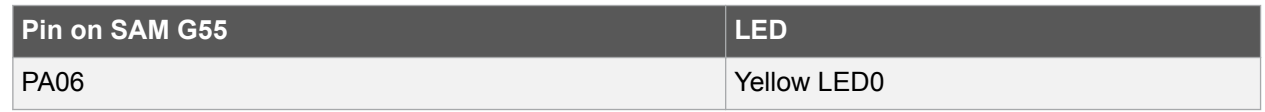

#### **4.2.4. USB**

There is an USB available on the SAM G55 Xplained Pro board that can act as both host and device. It has a micro usb connector with the silk screen TARGET USB.

#### **Table 4-9. USB Connections**

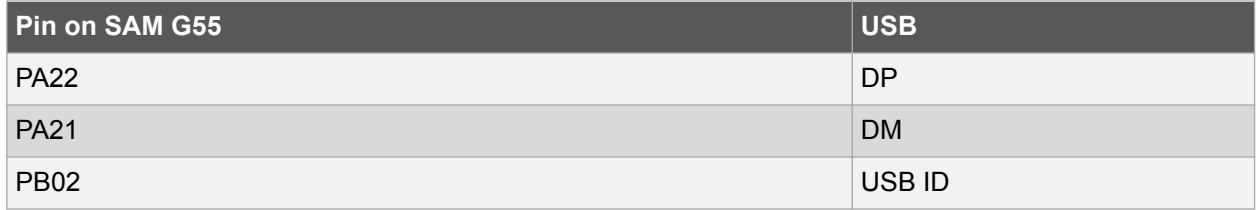

#### **4.3. Embedded Debugger Implementation**

The SAM G55 Xplained Pro contains an Embedded Debugger (EDBG) that can be used to program and debug the ATSAMG55J19 using Serial Wire Debug (SWD). The Embedded debugger also provides a Virtual Com port interface over UART, an Atmel Data Gateway Interface over UART and TWI, and it monitors four of the SAM G55 GPIOs. Atmel Studio can be used as a front end for the Embedded Debugger.

#### **4.3.1. Serial Wire Debug**

The Serial Wire Debug (SWD) uses two pins to communicate with the target. For further information on how to use the programming and debugging capabilities of the EDBG, see the EDBG user guide.

#### **Table 4-10. SWD Connections**

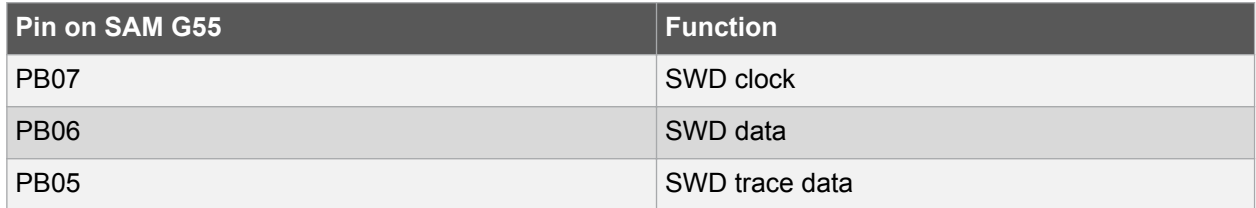

#### **4.3.2. Virtual COM Port**

The Embedded Debugger act as a Virtual Com Port gateway by using one of the ATSAMG55J19 UARTs. For further information about using the Virtual COM port see the EDBG user guide.

#### **Table 4-11. Virtual COM Port Connections**

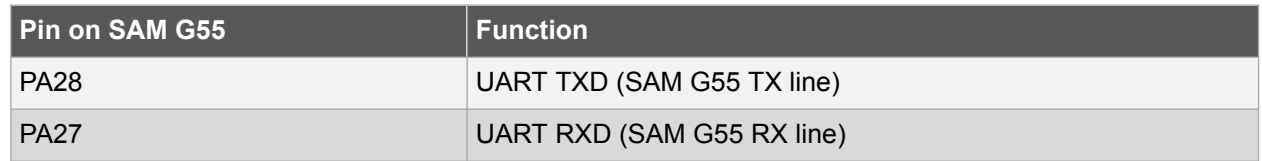

#### **4.3.3. Atmel Data Gateway Interface**

The Embedded Debugger features an Atmel Data Gateway Interface (DGI) by using either UART or TWI. The DGI can be used to send a variety of data from the SAM G55 to the host PC. For further information about using the DGI interface see the EDBG user guide.

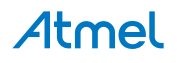

#### <span id="page-15-0"></span>**Table 4-12. DGI Interface Connections Using USART**

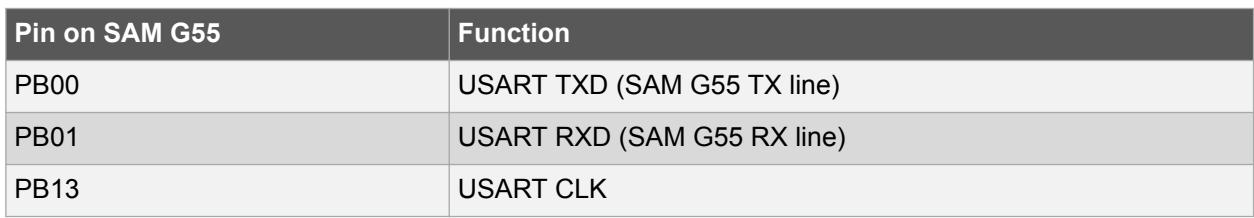

#### **Table 4-13. DGI Interface Connections Using TWI**

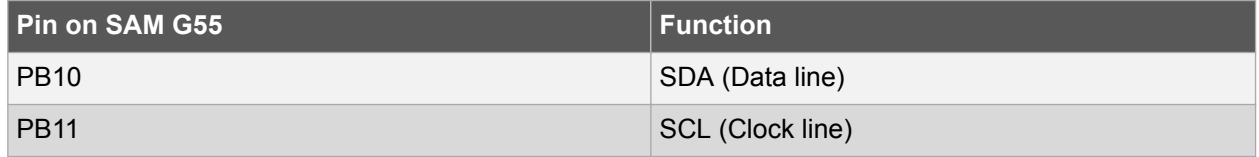

Four GPIO lines are connected to the Embedded Debugger. The EDBG can monitor these lines and time stamp pin value changes. This enables to accurately time stamp events in the SAM G55 application code. For further information about configuring and using the GPIO monitoring features see the EDBG user guide.

#### **Table 4-14. GPIO Lines Connected to EDBG**

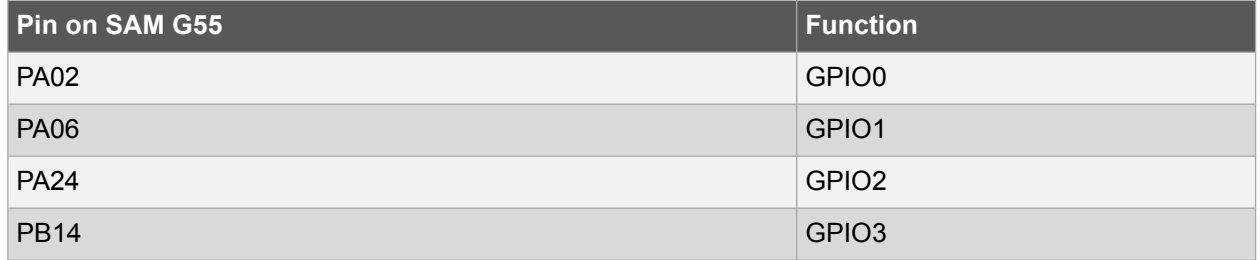

#### **4.4. Jumper Description**

The SAM G55 Xplained Pro contains two jumpers that can be used to configure the functionality of the board. You can locate the jumpers in the kit overview picture at the start of the user guide.

#### **Related Links**

[Kit Overview](#page-2-0) on page 3

#### **4.4.1. Chip Erase Jumper**

When this jumper is placed on the CHIPERASE header the SAM G55 performs a chip erase after the next power toggle of the board. For normal operation, this jumper should be placed such that only one of the pins of the CHIPERASE header is connected and no contact is made between the two pins.

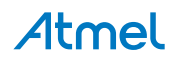

## <span id="page-16-0"></span>**5. Appendix**

#### **5.1. Getting Started with IAR**

IAR Embedded Workbench® for ARM® is a proprietary high efficiency compiler not based on GCC. Programming and debugging of Xplained Pro kits are supported in IAR™ Embedded Workbench for ARM using the common CMSIS-DAP interface. Some initial settings have to be set up in the project to get the programming and debugging to work.

The following steps will explain how to get your project ready for programming and debugging:

- 1. Make sure you have opened the project you want to configure. Open the **OPTIONS** dialog for the project.
- 2. In the category **General Options**, select the **Target** tab. Select the device for the project or, if not listed, the core of the device.
- 3. In the category **Debugger**, select the **Setup** tab. Select **CMSIS DAP** [as the driver.](#page-17-0)
- 4. In the category **Debugger**, select the **Download** tab. [Check the check box for](#page-17-0) **Use flash loader(s)** [option.](#page-17-0)
- 5. In the category **Debugger** > **CMSIS DAP**, select the **Setup** tab. Select **[System \(default\)](#page-18-0)** as the [reset method.](#page-18-0)
- 6. In the category **Debugger** > **CMSIS DAP**, select the **JTAG/SWD** tab. Select **SWD** [as the interface](#page-18-0) [and optionally select the](#page-18-0) **SWD speed**.

#### **Figure 5-1. Select Target Device**

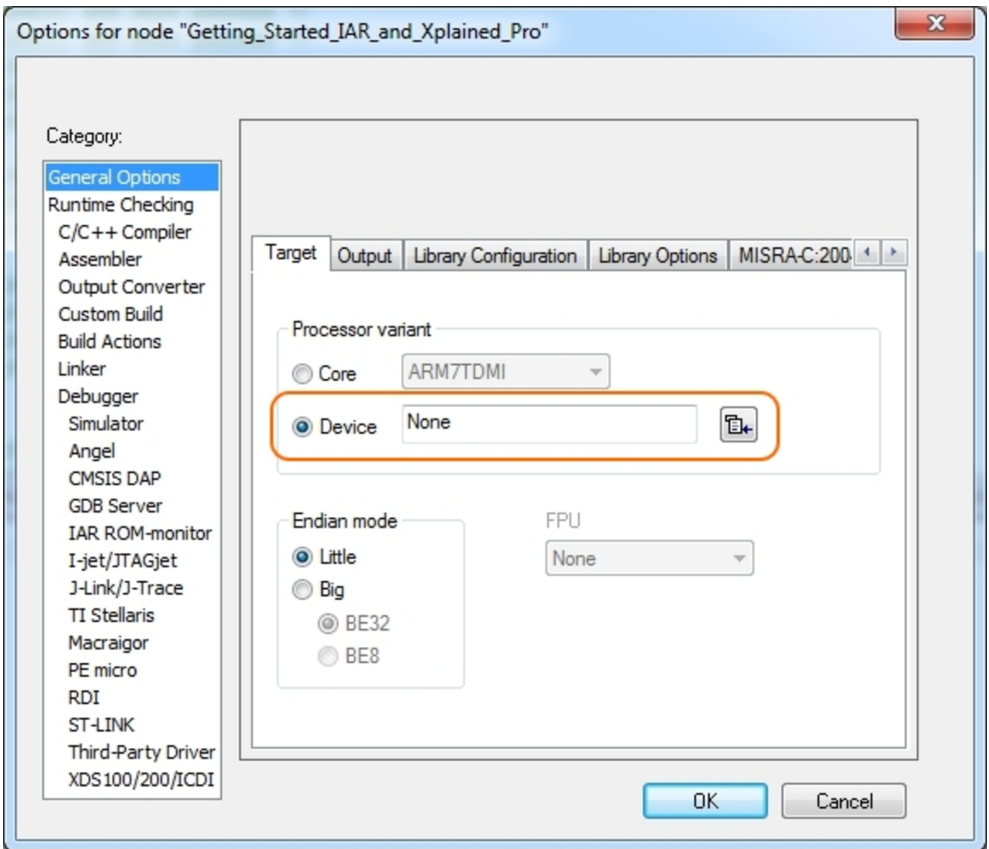

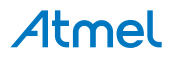

<span id="page-17-0"></span>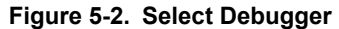

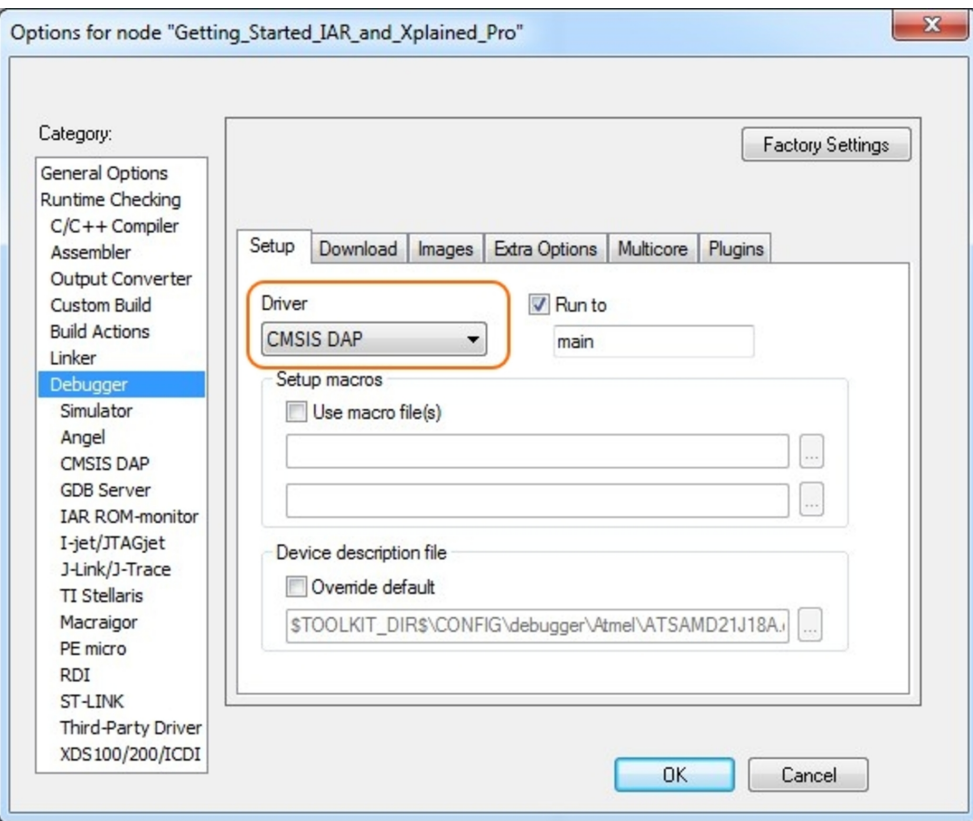

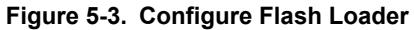

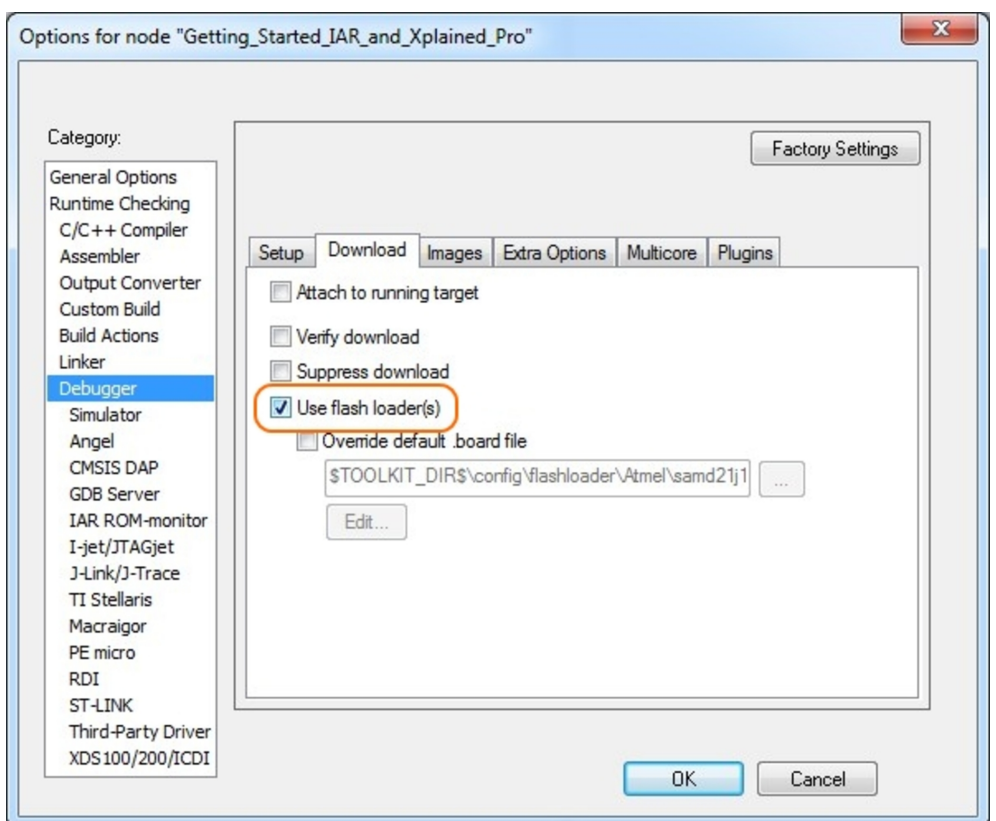

Atmel

<span id="page-18-0"></span>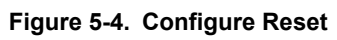

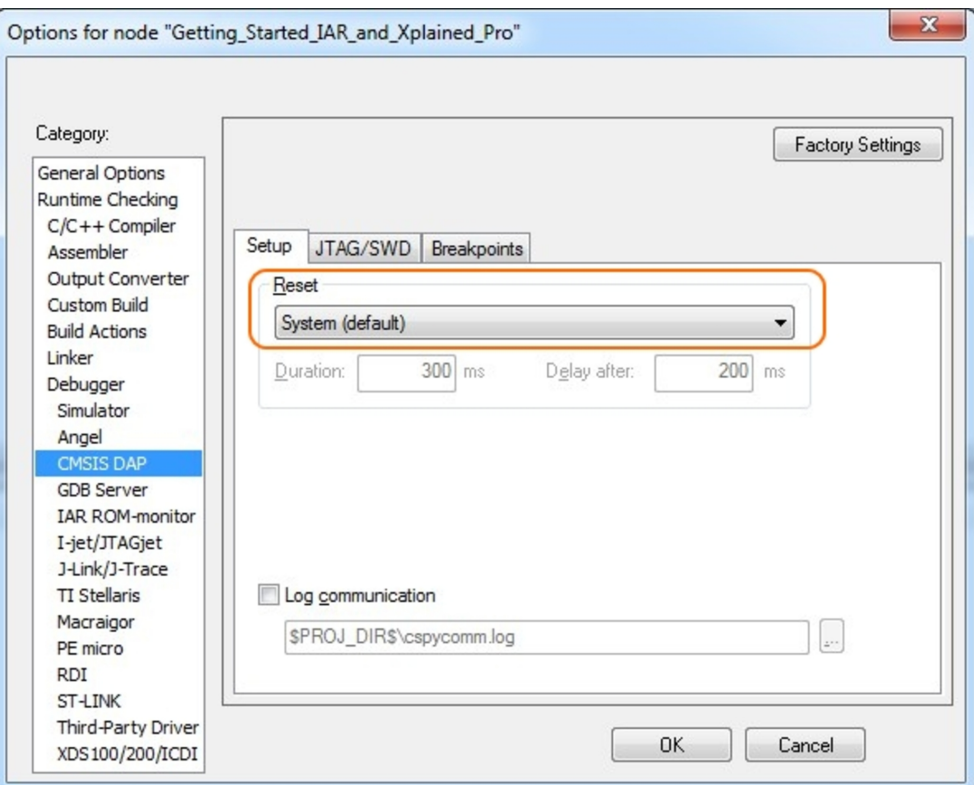

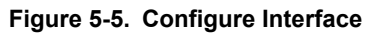

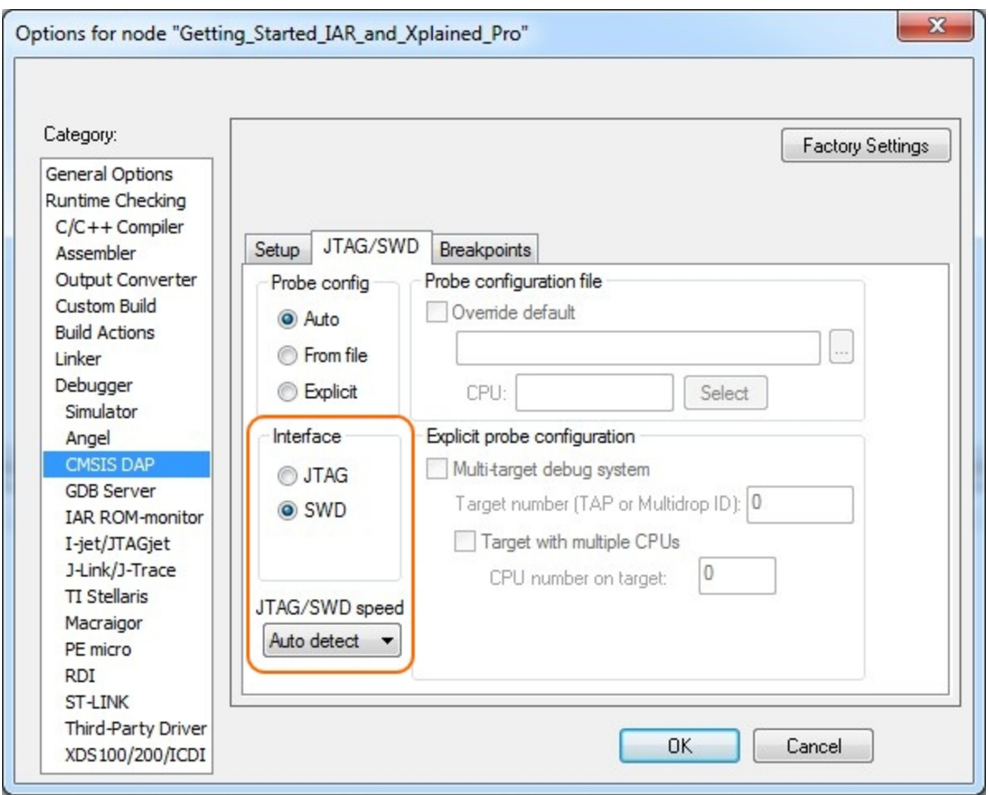

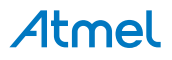

### <span id="page-19-0"></span>**5.2. Connecting a SAM-ICE to an Xplained Pro Board**

Xplained Pro kits featuring a 10-pin 50mil debug connector can use external debug tools like SAM-ICE™ or Atmel-ICE instead of the built-in EDBG. Devices using SWD interface on-board will have a connector with the pinout compatible with the [Cortex Debug Connector](http://infocenter.arm.com/help/topic/com.arm.doc.faqs/attached/13634/cortex_debug_connectors.pdf).

You can connect the SAM-ICE to the debug connector on an Xplained Pro using either an Atmel-ICE adapter, SAM-ICE adapter, or a 10-pin 50-mil header to squid cable. When using a squid cable, see the table and figures below for how to connect the SAM-ICE to the Xplained Pro board. **Table 5-1. Squid Cable Connections**

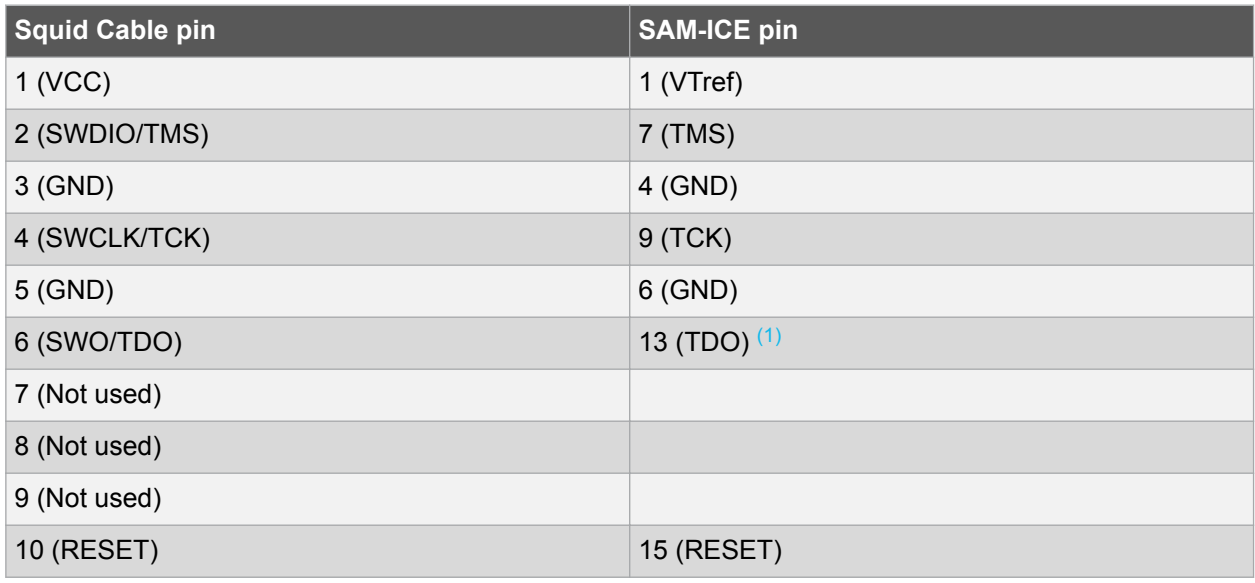

#### **Note:**

1. Optional, if the device has this functionality.

#### **Figure 5-6. SAM-ICE using a Squid Cable**

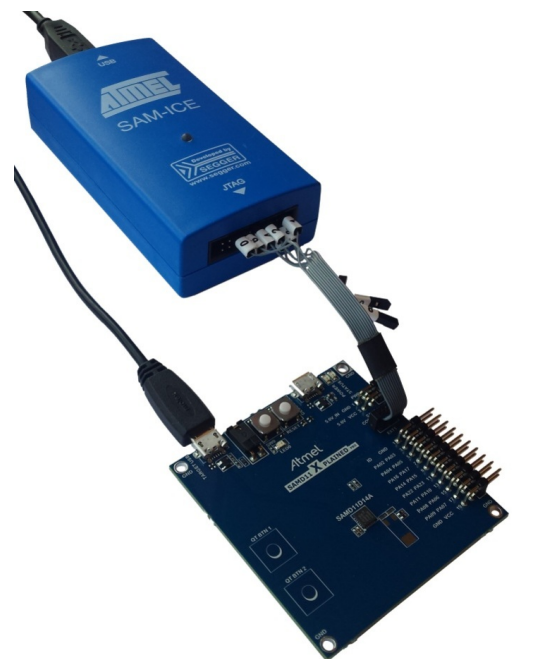

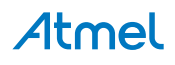

**Figure 5-7. SAM-ICE using an Atmel-ICE Adapter**

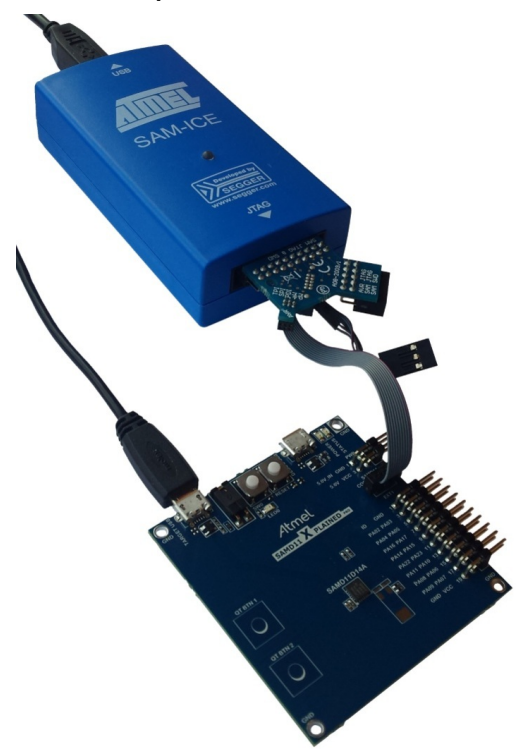

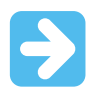

#### **Important:**

If contention with the on-board EDBG occur, power the Xplained Pro board from another input like the external power header or from the target USB. Physically removing the connection between the EDBG and the debug header by removing 0Ω resistors, where available, or cutting the tracks to the EDBG can also be done.

## **Atmel**

## <span id="page-21-0"></span>**6. Hardware Revision History and Known Issues**

#### **6.1. Identifying Product ID and Revision**

The revision and product identifier of Xplained Pro boards can be found in two ways; either through Atmel Studio or by looking at the sticker on the bottom side of the PCB.

By connecting an Xplained Pro MCU board to a computer with Atmel Studio running, an information window will pop up. The first six digits of the serial number, which is listed under kit details, contain the product identifier and revision. Information about connected Xplained Pro extension boards will also appear in the Atmel Kit's window.

The same information can be found on the sticker on the bottom side of the PCB. Most kits will print the identifier and revision in plain text as A09-nnnn\rr, where nnnn is the identifier and rr is the revision. Boards with limited space have a sticker with only a QR-code, which contains a serial number string.

The serial number string has the following format:

"nnnnrrssssssssss" n = product identifier r = revision s = serial number

The product identifier for SAM G55 Xplained Pro is A09-2393.

#### **6.2. Revision 3**

Revision 3 of SAM G55 Xplained Pro is the initial released version, there are no known issues.

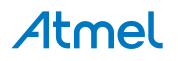

## <span id="page-22-0"></span>**7. Document Revision History**

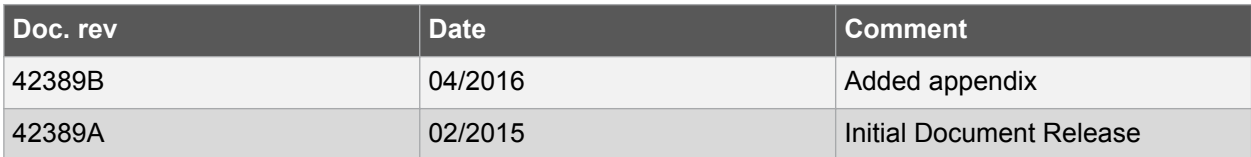

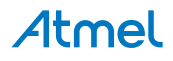

## <span id="page-23-0"></span>**8. Evaluation Board/Kit Important Notice**

This evaluation board/kit is intended for use for **FURTHER ENGINEERING, DEVELOPMENT, DEMONSTRATION, OR EVALUATION PURPOSES ONLY.** It is not a finished product and may not (yet) comply with some or any technical or legal requirements that are applicable to finished products, including, without limitation, directives regarding electromagnetic compatibility, recycling (WEEE), FCC, CE or UL (except as may be otherwise noted on the board/kit). Atmel supplied this board/kit "AS IS", without any warranties, with all faults, at the buyer's and further users' sole risk. The user assumes all responsibility and liability for proper and safe handling of the goods. Further, the user indemnifies Atmel from all claims arising from the handling or use of the goods. Due to the open construction of the product, it is the user's responsibility to take any and all appropriate precautions with regard to electrostatic discharge and any other technical or legal concerns.

EXCEPT TO THE EXTENT OF THE INDEMNITY SET FORTH ABOVE, NEITHER USER NOR ATMEL SHALL BE LIABLE TO EACH OTHER FOR ANY INDIRECT, SPECIAL, INCIDENTAL, OR CONSEQUENTIAL DAMAGES.

No license is granted under any patent right or other intellectual property right of Atmel covering or relating to any machine, process, or combination in which such Atmel products or services might be or are used.

**Mailing Address:** Atmel Corporation 1600 Technology Drive San Jose, CA 95110 USA

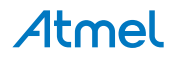

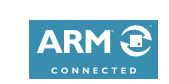

#### Atmel Enabling Unlimited Possibilities®

**Atmel Corporation** 1600 Technology Drive, San Jose, CA 95110 USA **T:** (+1)(408) 441.0311 **F:** (+1)(408) 436.4200 **| [www.atmel.com](http://www.atmel.com)**

 $\mathbf{f}$   $\mathbf{y}$  in  $\mathbf{g}$   $\mathbf{c}$   $\mathbf{w}$ 

© 2016 Atmel Corporation. / Rev.: Atmel-42389B-SAM-G55-Xplained-Pro\_User Guide-04/2016

Atmel®, Atmel logo and combinations thereof, Enabling Unlimited Possibilities®, and others are registered trademarks or trademarks of Atmel Corporation in U.S. and other countries. Windows® is a registered trademark of Microsoft Corporation in U.S. and or other countries. ARM®, ARM Connected® logo, and others are the registered trademarks or trademarks of ARM Ltd. Other terms and product names may be trademarks of others.

DISCLAIMER: The information in this document is provided in connection with Atmel products. No license, express or implied, by estoppel or otherwise, to any intellectual property right is granted by this document or in connection with the sale of Atmel products. EXCEPT AS SET FORTH IN THE ATMEL TERMS AND CONDITIONS OF SALES LOCATED ON THE ATMEL WEBSITE, ATMEL ASSUMES NO LIABILITY WHATSOEVER AND DISCLAIMS ANY EXPRESS, IMPLIED OR STATUTORY WARRANTY RELATING TO ITS PRODUCTS INCLUDING, BUT NOT LIMITED TO, THE IMPLIED WARRANTY OF MERCHANTABILITY, FITNESS FOR A PARTICULAR PURPOSE, OR NON-INFRINGEMENT. IN NO EVENT SHALL ATMEL BE LIABLE FOR ANY DIRECT, INDIRECT, CONSEQUENTIAL, PUNITIVE, SPECIAL OR INCIDENTAL DAMAGES (INCLUDING, WITHOUT LIMITATION, DAMAGES FOR LOSS AND PROFITS, BUSINESS INTERRUPTION, OR LOSS OF INFORMATION) ARISING OUT OF THE USE OR INABILITY TO USE THIS DOCUMENT, EVEN IF ATMEL HAS BEEN ADVISED OF THE POSSIBILITY OF SUCH DAMAGES. Atmel makes no representations or warranties with respect to the accuracy or completeness of the contents of this document and reserves the right to make changes to specifications and products descriptions at any time without notice. Atmel does not make any commitment to update the information contained herein. Unless specifically provided otherwise, Atmel products are not suitable for, and shall not be used in, automotive applications. Atmel products are not intended, authorized, or warranted for use as components in applications intended to support or sustain life.

SAFETY-CRITICAL, MILITARY, AND AUTOMOTIVE APPLICATIONS DISCLAIMER: Atmel products are not designed for and will not be used in connection with any applications where the failure of such products would reasonably be expected to result in significant personal injury or death ("Safety-Critical Applications") without an Atmel officer's specific written consent. Safety-Critical Applications include, without limitation, life support devices and systems, equipment or systems for the operation of nuclear facilities and weapons systems. Atmel products are not designed nor intended for use in military or aerospace applications or environments unless specifically designated by Atmel as military-grade. Atmel products are not designed nor intended for use in automotive applications unless specifically designated by Atmel as automotive-grade.

## **Mouser Electronics**

Authorized Distributor

Click to View Pricing, Inventory, Delivery & Lifecycle Information:

[Microchip](https://www.mouser.com/microchip): [ATSAMG55-XPRO](https://www.mouser.com/access/?pn=ATSAMG55-XPRO)